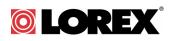

# LW2003 Baby Monitor - Frequently Asked Questions

### How does the Voice Activated Alert (VOX) feature work?

The Voice Activated Alert (VOX) feature allows you to conserve power on the video monitor. For example, you may want your video monitor to shut off when your baby is sleeping, and turn on when your baby cries.

Adjusting the VOX sensitivity levels determines how sensitive the camera is to your baby's cry. For a quiet sleeper, adjust the VOX volume to the first bar. This tells the camera to detect subtle sounds, and will turn on your video monitor even if your baby makes a little noise.

To set the sensitivity of Voice Activated Alerts:

1. Press the MENU button.

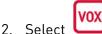

- Press ◀ or ▶ to select the volume
- sensitivity.4. Press the MENU button to exit and save your settings.
  - Once activated, **VOX** appears on the upper right corner of the video monitor.
  - To turn VOX off, select vox and then press
    until you select Off . Press the MENU button to save the changes.

#### Tips on using Voice Activated Alerts

- Place the camera closer to the baby to more accurately detect audio
- Set the volume to one bar to monitor a quiet sleeper
- Set the volume to three bars to monitor a room that is moderately noisy
- Set the volume to five bars to monitor sounds in a noisy room (i.e. during the day)
- Experiment with the sensitivity level to find out which audio level trigger works best for your baby
- Press any button on the video monitor to turn on the display

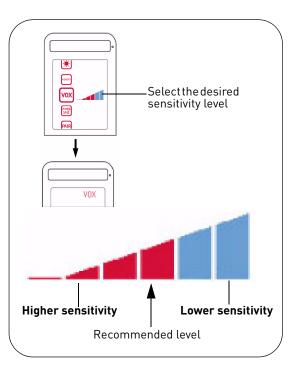

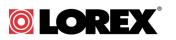

# I am trying to adjust the VOX sensitivity level, but even when my baby makes noises I am not alerted. What should I do ?

Depending on your environment, you may have situations where you may not be alerted using the VOX function, even at the most sensitive level.

If you are unable to set the level of sensitivity to your satisfaction, you should **turn OFF** the VOX feature and maintain a constant live audio transmission. Ensure that your receiver is plugged into the cradle so that it does not run out of power.

# How do I prepare my Snap pictures for email / online use?

Once you have accessed the pictures on the microSD card through your PC / Mac, follow these simple steps to organize them for sharing with your friends and family through email or online.

**Suggestion**: Select all the pictures and copy them over to a new folder on your desktop to back them up on your PC/Mac.

#### Rotating Pictures (Windows XP/Vista/7)

By default, pictures are stored in landscape orientation on the microSD card. You will need to rotate them from landscape to portrait for email / online use.

Note to Windows XP users: Before you rotate the pictures, ensure that you are in Thumbnail view

by clicking  $\square \rightarrow$  Thumbnails.

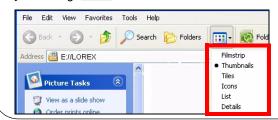

- 1. Select all the pictures.
- 2. With the pictures highlighted, right-click on any picture, and then click **Rotate Counter Clockwise**.

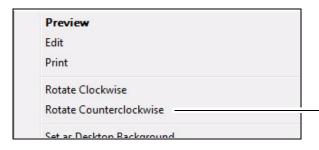

Rotate Clockwise / Rotate Counterclockwise

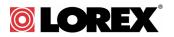

#### OPTIONAL: Flipping Pictures (Windows XP/Vista)

Pictures are flipped (mirrored) by default.(i.e. text appears reversed in pictures). Follow these steps to flip a picture.

#### Example:

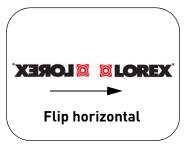

- 1. Right-click on the file you wish to flip, and then go to **Open With**  $\rightarrow$  **Paint**.
- 2. In the Paint menu bar, click **Image→Flip/Rotate**.

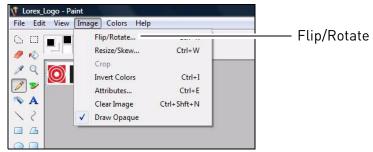

3. In the Flip and Rotate window, select **Flip horizontal**, and then click **OK**.

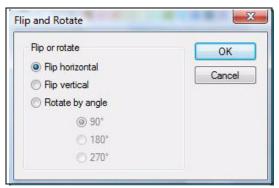

4. Save the picture.

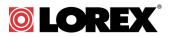

#### Flipping Pictures (Windows 7)

- 1. Right-click on the file you wish to flip, and then go to **Open With**  $\rightarrow$  **Paint**.
- 2. Click Rotate ( 🗥 Rotate 🔻 1

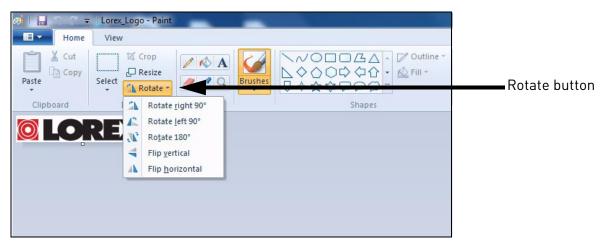

- 3. Click Flip horizontal.
- 4. Save the picture.

#### Rotating / Flipping Pictures in Mac OSX

- 1. Double-click the picture you wish to rotate/flip.
  - Preview automatically opens the file
- 2. Click **Tools** to open the rotation menu.

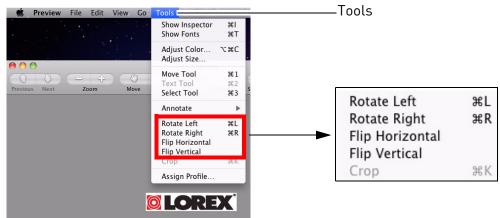

- 3. Select one of the following:
  - Rotate Left
  - Rotate Right
  - Flip Horizontal
  - Flip Vertical
- 4. Click on **File**->Save to save your changes.

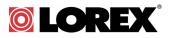

#### Rotating Pictures in iPhoto (Mac users)

Use iPhoto to rotate multiple pictures all at once.

**NOTE:** To flip pictures, use Preview as outlined in the previous section.

To rotate pictures in iPhoto:

1. Import the pictures from you microSD card into iPhoto by clicking **File**->Import to Library.

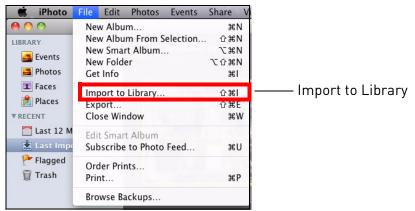

2. Select the pictures in your microSD card that you wish to edit and then click Import.

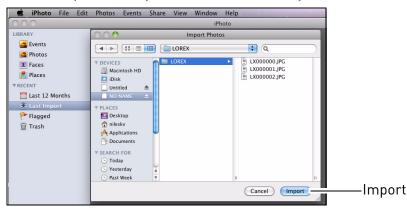

3. Drag your mouse over the pictures you want to rotate. Right-click, and then click **Rotate Counter Clockwise**.

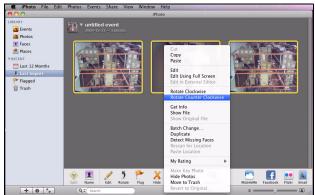

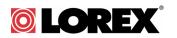

## What is Power Saving Mode?

Power Save mode allows the monitor display to be turned off while continuing audio monitoring. You will still be able to listen to your cameras during Power Save mode.

After the selected duration (i.e. 15 seconds), the monitor's display turns off. The monitor will continue to broadcast audio.

• For details, see "6.10 POWER SAVE (AUDIO ONLY MODE)" on page 19 in the user manual.